#### **MANUAL** DE APROVAÇÃO DE PONTO

#### PARA SUPERVISORES DE ESTÁGIO

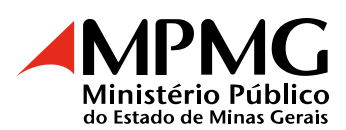

# SUMÁRIO

<span id="page-1-0"></span>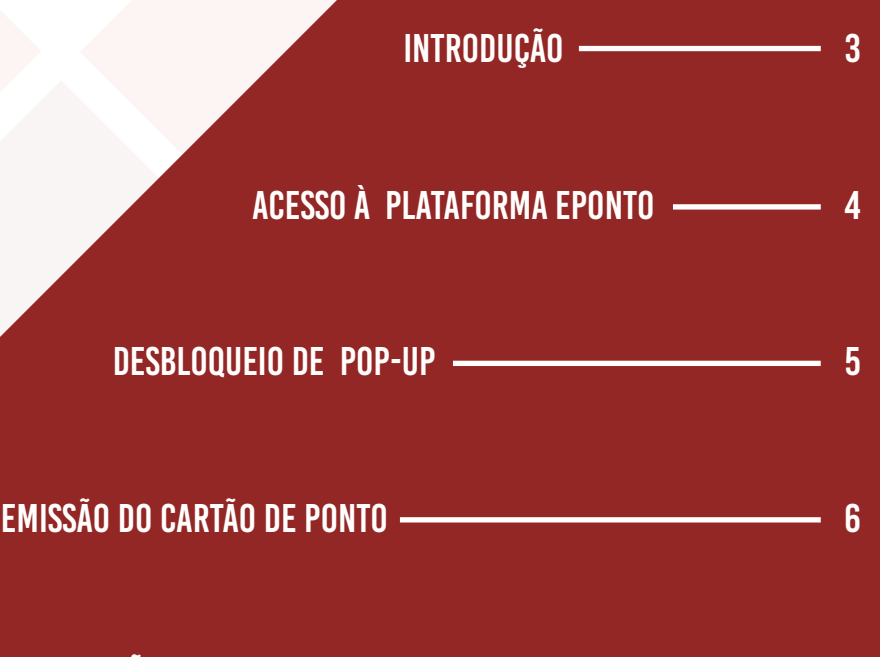

[Alteração e inclusão de justificativas 7](#page-6-0)

Aprovação do ponto electronica de su antigada de 8

DELEGAÇÃO DA APROVAÇÃO DO PONTO - 10

APROVAÇÃO VIA DELEGAÇÃO - 11

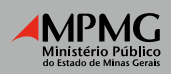

# **INTRODUÇÃO**

Caro Supervisor de Estágio,

<span id="page-2-0"></span>Conforme o artigo 58 da Resolução PGJ 30/2018, compete ao supervisor do estágio:

V – atestar a frequência do estagiário sob sua responsabilidade, para fins de pagamento e certificação final, por meio do ponto eletrônico, com a aprovação do cartão de ponto entre os dias 21 e 25 de cada mês, ou, se for o caso, com a comunicação de eventuais irregularidades à Diretoria de Estágios e Convênios Acadêmicos.

Recomendamos, portanto, que se faça a leitura deste manual, para conhecimento das regras e do modo de utilização da plataforma ePonto.

A Diretoria de Estágios e Convênios Acadêmicos (Deca) é a unidade responsável pela prestação de informações, coordenação e controle de toda a parte operacional das atividades de estágio, em conformidade com a Lei Federal 11.788/2008 e a Resolução PGJ 30/2018.

Assim, qualquer dúvida relativa a estágio pode ser esclarecida pela Deca, por meio dos telefones (31) 3330-8027, 3330-8223 ou pelo e-mail estagio@mpmg.mp.br.

Atenciosamente,

Equipe da Deca

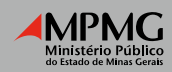

## <span id="page-3-0"></span>acesso à plataforma eponto

O acesso ao ePonto é feito por meio do endereço eletrônico:

#### [portalsrh.mpmg.mp.br](http://portalsrh.mpmg.mp.br)

Insira o login e a senha utilizados para acessar os Sistemas Corporativos MPMG.

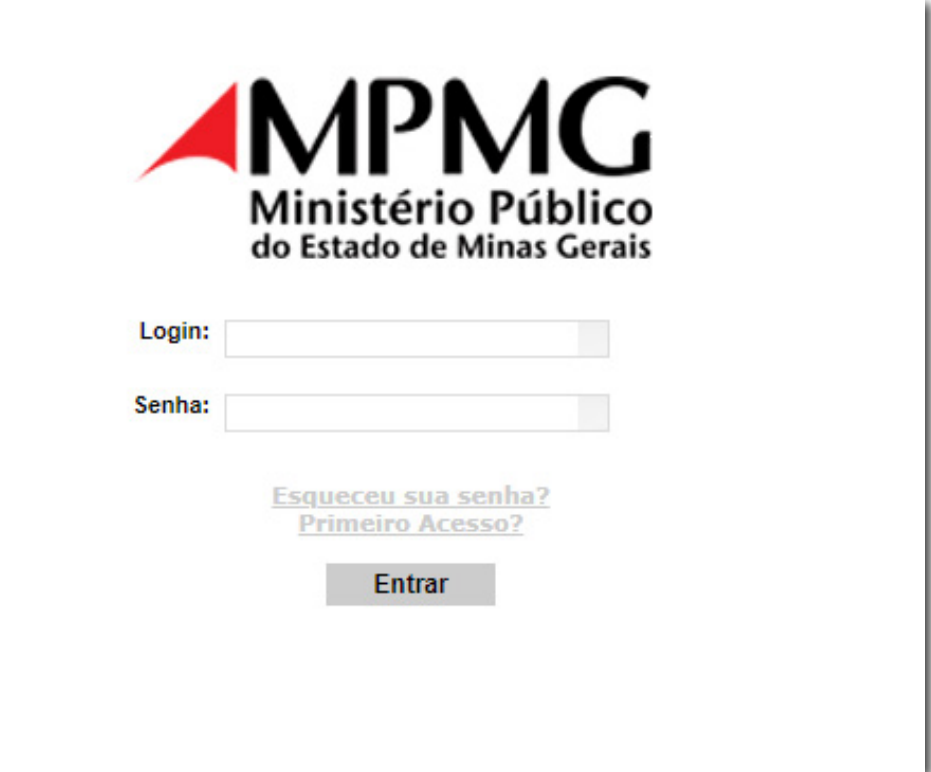

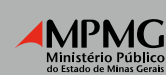

#### Desbloqueio de pop-up

<span id="page-4-0"></span>Para utilizar o Sistema ePonto, é necessário retirar o bloqueio de pop-up no navegador de internet. Clique abaixo para saber como retirar o bloqueio no Mozilla ou no Google Chrome.

[Como retirar bloqueio de pop-up no Mozilla Firefox.](https://web.microsoftstream.com/video/26ae36ae-9aeb-4193-9af1-4fde0cd4d2dc)

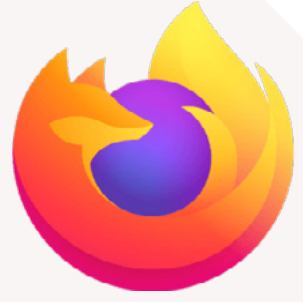

[Como retirar bloqueio de pop-up no Google Chrome.](https://web.microsoftstream.com/video/2e2e9001-1a3b-4e4b-957d-08bad3582670)

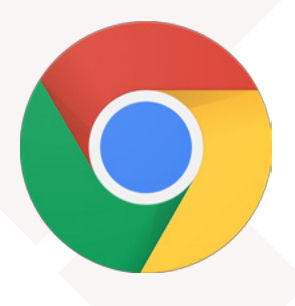

Caso já tenha retirado o bloqueio ou já saiba como fazê-lo, basta ir para o próximo tópico.

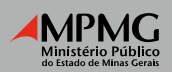

## emissão do cartão de ponto

<span id="page-5-0"></span>A emissão do cartão de ponto é a forma de conferir as marcações e justificativas dos estagiários, a fim de verificar qualquer irregularidade na sua manutenção.

No tutorial abaixo, será demonstrado como emitir o cartão de ponto.

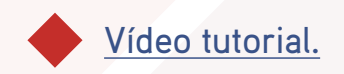

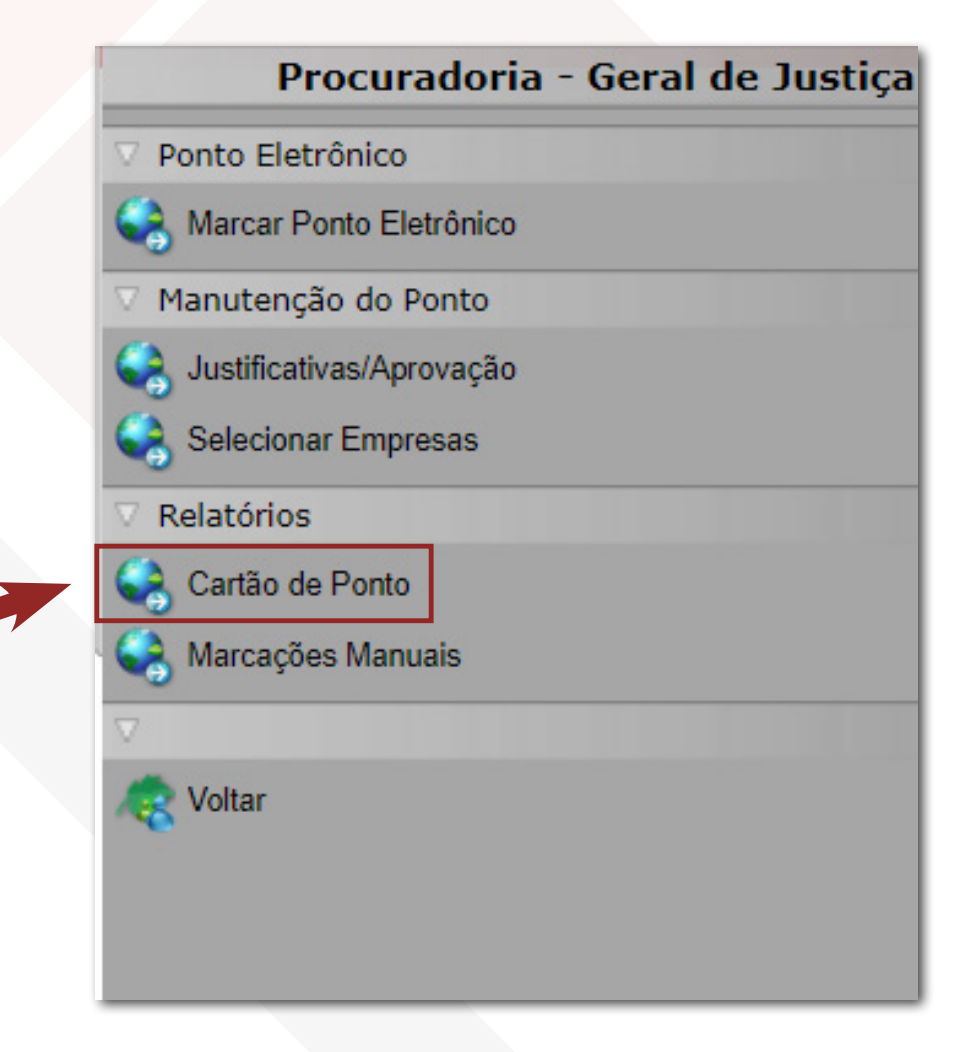

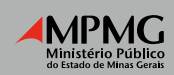

#### <span id="page-6-0"></span>Alteração e inclusão de justificativas

O estagiário é o responsável pela correta manutenção do seu cartão de ponto.

Assim, o estagiário deve providenciar todo o ajuste do cartão de ponto até o dia 20, data do fechamento da folha.

O supervisor do estágio deve aprová-lo do dia 21 ao dia 25 de todo mês.

Caso o supervisor de estágio queira realizar qualquer tipo de alteração, basta acessar a opção "Justificativa/Aprovação".

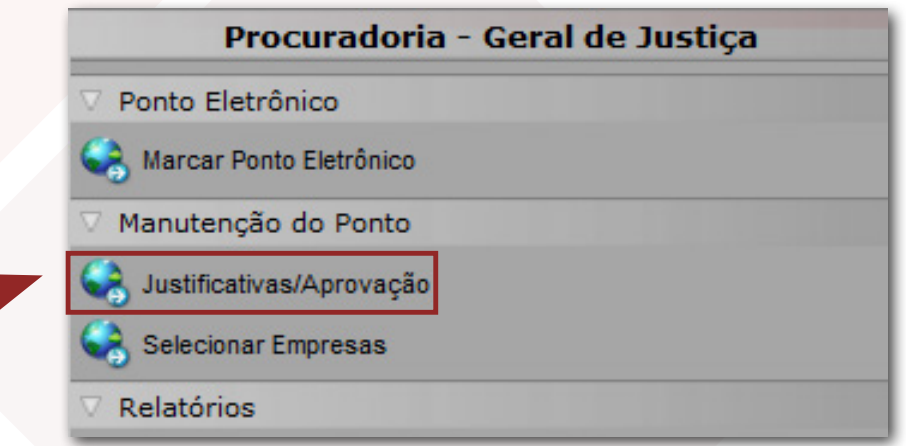

*Nota: Lembre-se de selecionar a empresa "Estagiários"*

Na tela seguinte, basta selecionar o nome do estagiário, localizar o dia a ser alterado, selecionar a justificativa e clicar em "Gravar".

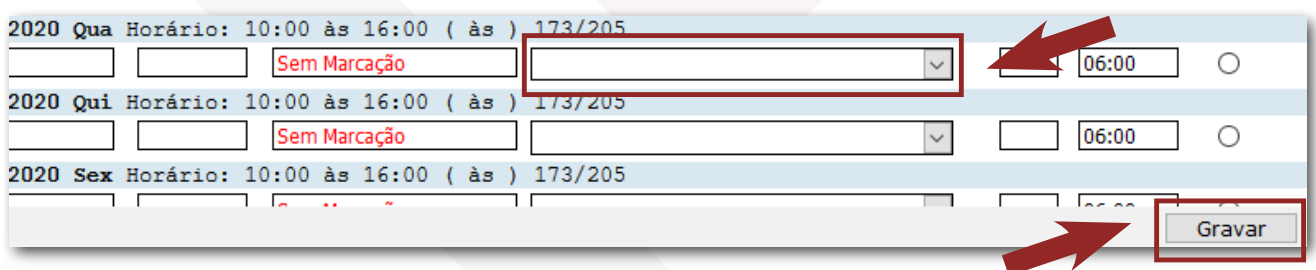

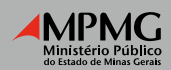

#### aprovação do ponto

<span id="page-7-0"></span>O cartão de ponto do estagiário deve ser aprovado pelo supervisor sempre do dia 21 ao dia 25 do mês. Reiteramos, portanto, que os estagiários devem realizar a manutenção do seu cartão até o dia 20, para que do dia 21 ao dia 25 já esteja totalmente regularizado para aprovação pela chefia.

Para realizar a aprovação é necessário acessar o [Sistema ePonto](https://eponto.mpmg.mp.br/Portal_SRH/Produtos/SAAA/Principal2.aspx?amb_selecionado=0&abrir_nova_janela=N&eh_mdesigner=N&nome_portal=346D53794766524F535631736265584E7A31374278673D3D) e seguir os passos seguintes:

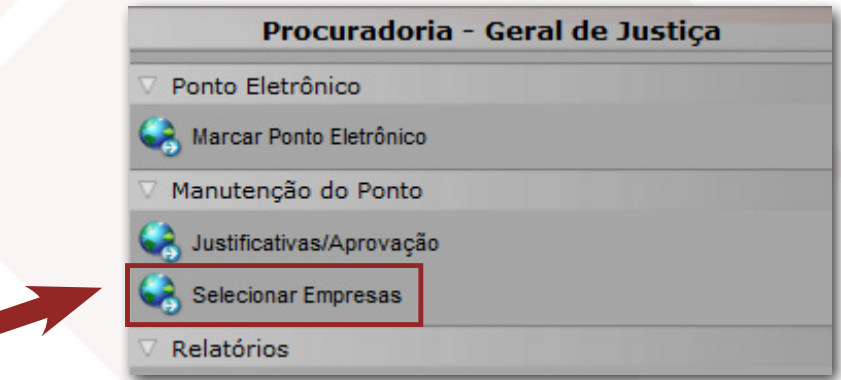

*PASSO 1:* [Desbloquear pop-ups no navegador de internet](#page-4-0), caso as janelas não abram;

**PASSO 2:** Clicar em "Ponto Eletrônico";

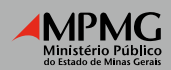

#### aprovação do ponto

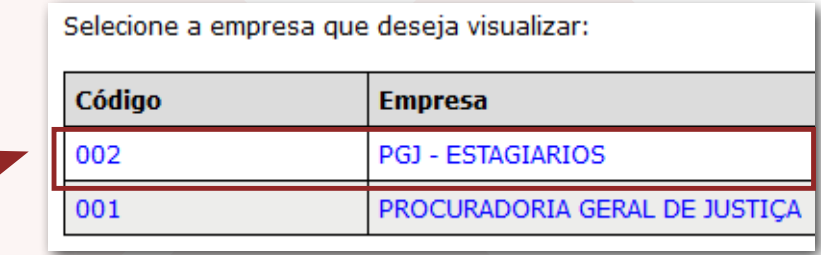

*PASSO 3:* Acessar a opção "Selecionar Empresas" e selecionar a "Empresa 02 – Estagiários ou Empresa 04 – Fepdc".

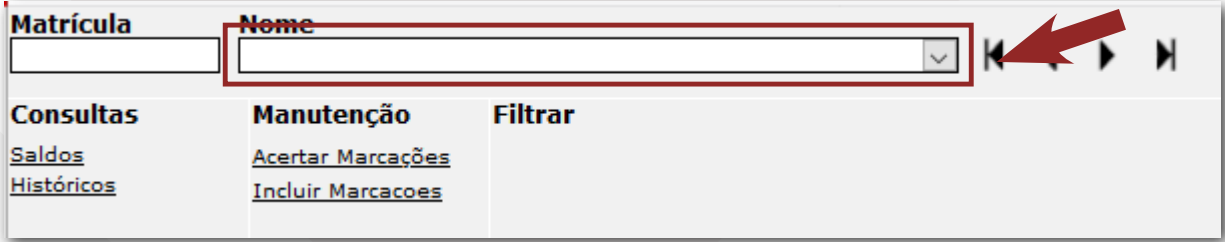

*PASSO 4:* Clicar em Justificativa / Aprovação" e na tela seguinte selecionar cada um dos estagiários sob sua supervisão. Para finalizar, clique em "APROVAR".

[Caso prefira, segue a demonstração do processo em vídeo.](https://web.microsoftstream.com/video/c3c53dd7-bb89-4665-b846-a46aa91f4d06)

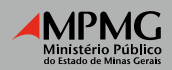

#### <span id="page-9-0"></span>Delegação da aprovação do ponto

Em situações de ausência temporária do responsável pela aprovação do ponto, pode ser solicitada a delegação da aprovação.

Dessa forma, o ponto do estagiário poderá ser aprovado via delegação por outro membro ou servidor.

Depois de enviado o [formulário de solicitação de delegação,](https://www.mpmg.mp.br/acesso-a-informacao/estagios/ponto-eletronico/delegacao-para-liberacao/delegacao-para-liberacao.htm) a DECA fará o registro da solicitação e encaminhará um email de confirmação. Recebido o email, o gestor delegado estará apto a realizar a aprovação acessando o [ePonto](https://eponto.mpmg.mp.br/Portal_SRH/Produtos/SAAA/Principal2.aspx?amb_selecionado=0&abrir_nova_janela=N&eh_mdesigner=N&nome_portal=346D53794766524F535631736265584E7A31374278673D3D).

Importante destacar que a delegação permitirá ao gestor delegado o acesso apenas ao Sistema de Ponto, ficando bloqueadas todas as demais informações confidenciais e pessoais do gestor titular.

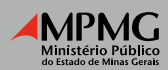

## aprovação via Delegação

<span id="page-10-0"></span>Para realizar a aprovação via delegação, o gestor delegado, assim que fizer seu login no ePonto, deve clicar na seta ao lado de "Meu Usuário" e selecionar o nome do gestor titular.

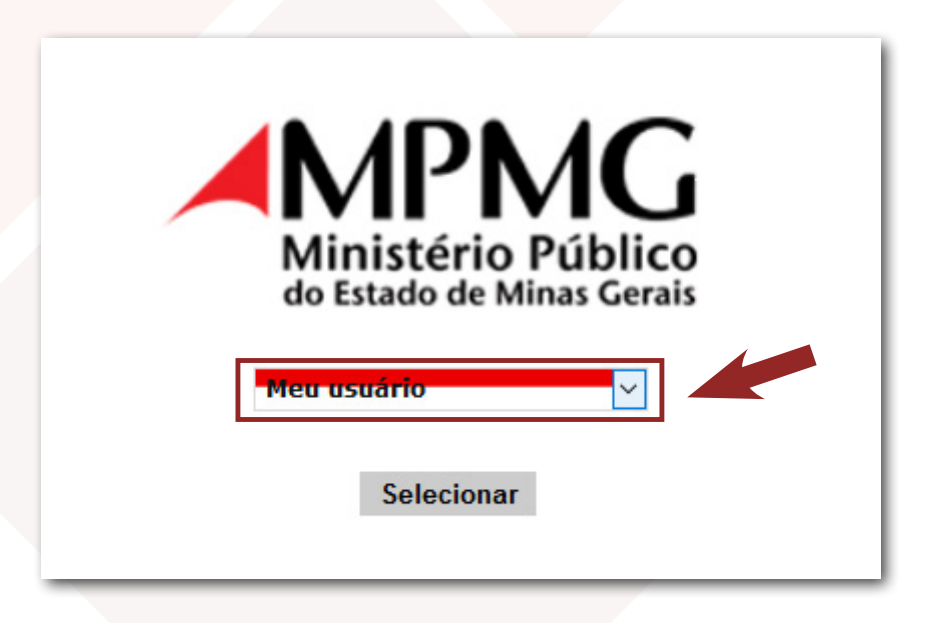

Após selecionar o nome do gestor titular, o processo de [aprovação de ponto](#page-7-0) poderá ser realizado.

[Caso prefira, segue a demonstração do processo em vídeo.](https://web.microsoftstream.com/video/063c09e2-1fd0-483f-b9a6-22bb7c4ae648)

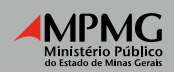

# **CONTATOS**

Informações e esclarecimentos sobre qualquer assunto relacionado a estágio no âmbito do Ministério Público do Estado de Minas Gerais podem ser obtidos pelos telefones (31) 3330-8027 / 8223 ou pelo e-mail estagio@mpmg.mp.br.

Atenciosamente,

Equipe da DECA